# 【倫理審査申請システム】

# 倫理委員会への申請手続き 利用ガイド

申請編

【倫理審査申請システム】 https://ncnp.bvits.com/rinri

> 2023年 3 月\_Ver.1 TMC 臨床研究監理室 倫理委員会事務局

目次

- 1.申請前の手続き・確認
	- 1-1.[ユーザー登録](#page-2-0)
	- 1-2.[倫理講座受講番号の反映の確認](#page-3-0)
	- 1-3.[ひな形や書式等の入手方法](#page-4-0)
- 2[.新規申請の仕方](#page-5-0)
	- 2-1.単施設研究・多機関共同研究
		- 2-1-1.[【倫理指針】【課題名】【所属長】の入力](#page-6-0)
		- 2-1-2.[【共同研究者】【連絡担当者】の入力](#page-8-0)
		- 2-1-3.[【研究区分】【臨床試験登録予定】の入力](#page-8-0)
		- 2-1-4.[【多機関共同研究】【研究の概要】【研究等の期間】【研究対象者】【備考】の入力](#page-9-0)
		- 2-1-5.[【添付資料・その他添付資料】の入力](#page-13-0)
			- ・一括審査以外の研究の場合
			- ・一括審査の研究の場合
		- 2-1-6.【[多機関共同研究の入力】](#page-10-0)
			- ・一括審査以外の多機関共同研究の場合
			- ・一括審査の場合
- 3.倫理委員会からの指示事項への対応の仕方
	- 3-1.委員会からの指示事項の見方と回答の仕方
	- 3-2.[審査資料の差し替えの仕方](#page-17-0)
- 4.変更申請の仕方
	- 4-1.[変更点の記載について](#page-18-0)
	- 4-2.[研究責任者の変更の注意点について](#page-19-0)
- 5.その他
	- 5-1.[ユーザー情報の登録変更\(所属名や氏名の変更\)](#page-20-0)
	- 5-2. [プロジェクトの申請者・閲覧の権限付与](#page-21-0)
	- 5-3.申請の削除の方法

# <span id="page-2-0"></span>1.申請前の手続き・確認

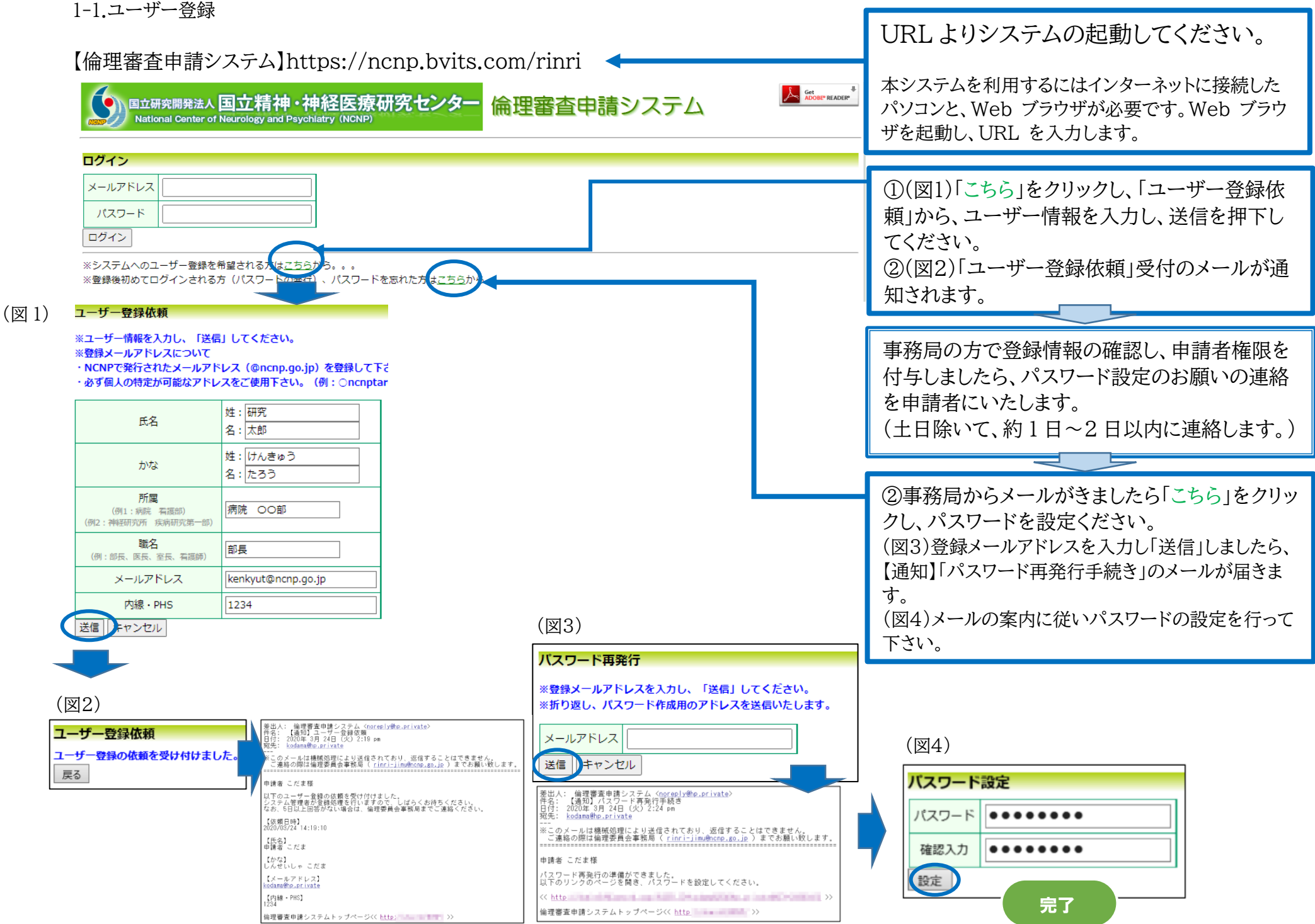

## 1.申請前の手続き・確認

### <span id="page-3-0"></span>1-2.倫理講座受講番号の反映の確認

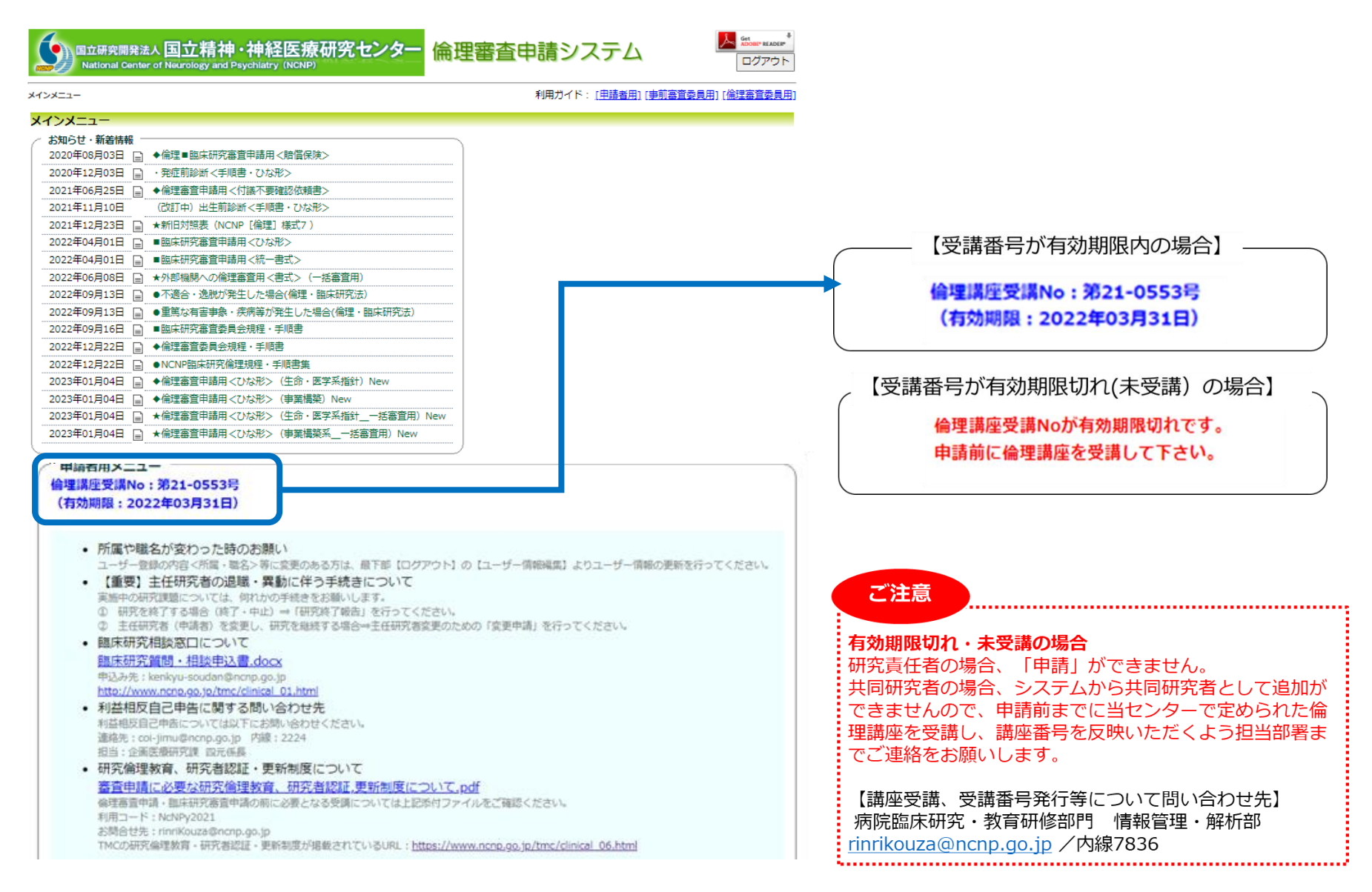

# <span id="page-4-0"></span>1.申請前の手続き・確認 1-3.ひな形や書式等の入手方法

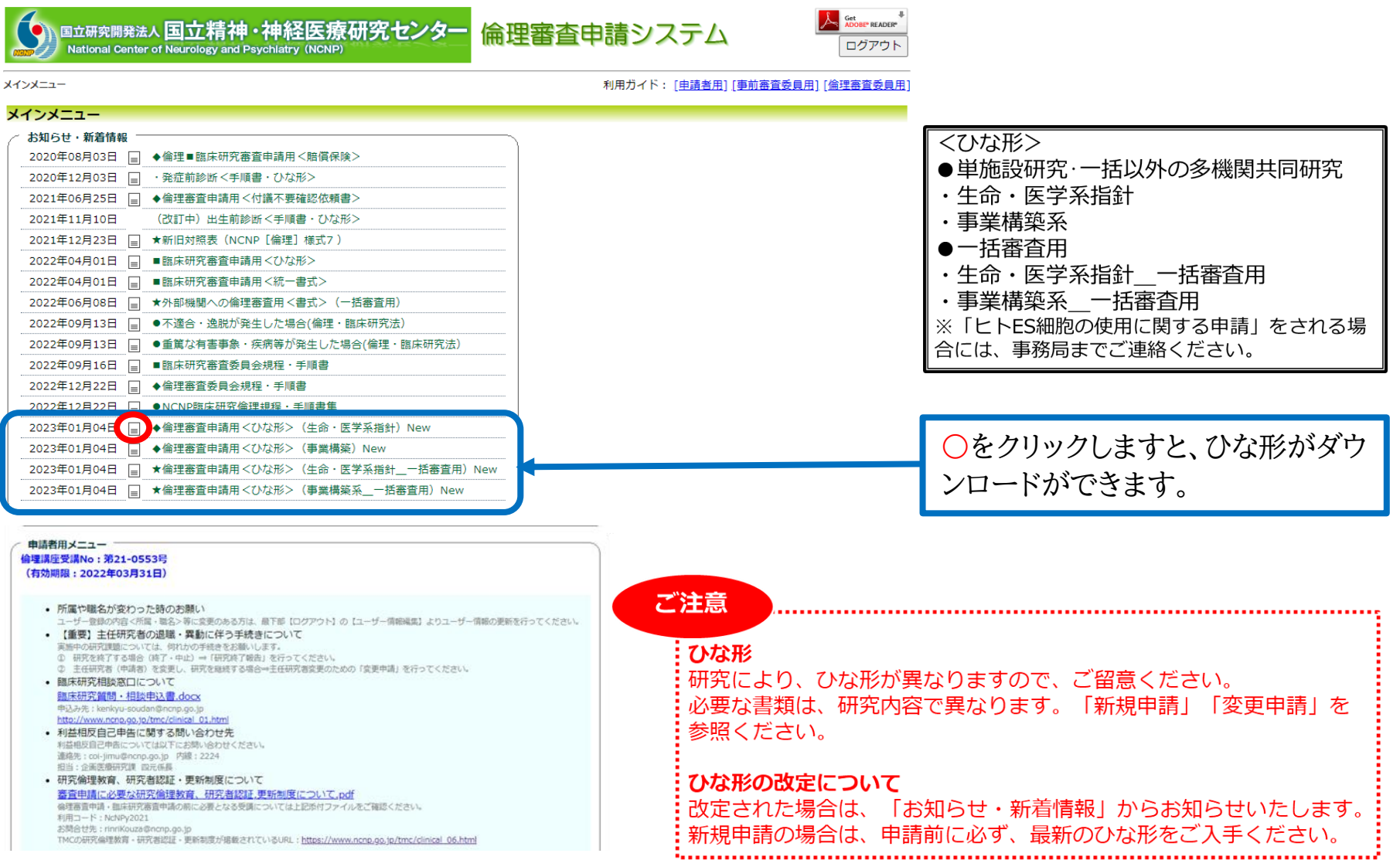

<span id="page-5-0"></span>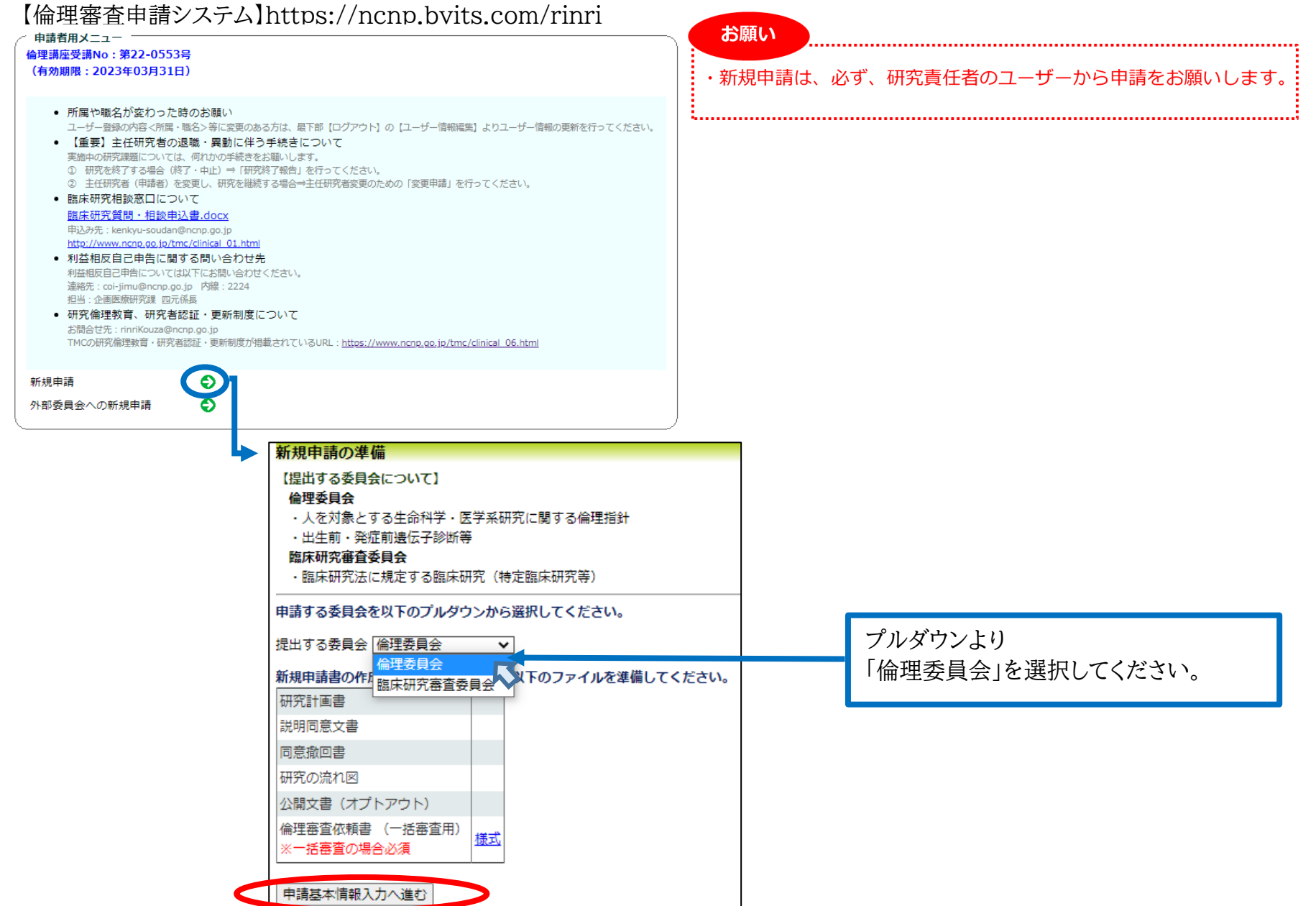

# 2.新規申請の仕方 2-1.単施設研究・多機関共同研究 2-1-1.【倫理指針】【課題名】【所属長】の入力

<span id="page-6-0"></span>新規申請 ①プルダウンより **①** 「人を対象とする生命科学・医学系研究に関する倫理 倫理指針 人を対象とする生命科学・医学系研究に関する倫理指針 人を対象とする生命科学・医学系研究に関する倫理指針 | 人を対象とする生命科学・医学系研究に関する倫理指針<br>|診療行為など(十分確立されていない先進的な医療、出生前診断など) 指針」を選択してください。 **3 課題名**<br>2 応じて英文課題名を併記) 福田 美也子(臨床研究支援部/流動研究員) 羅択 ②研究課題名を記入してださい。 研究責任者 □今回だけ別の所属・職名を指定する 研究計画書と同じ課題名を記入してください。 ※所属長・<del>库喰は</del>各部の部長、研究所は所長、TMICはセンター長 **③** 所属長 [未指定 | 選択 | ) □今回た<mark>け wの所</mark>属・職名を指定する ③所属長を「選択」してください。 共同研究者 ○有 ○無 所属長:病院は各部の部長、研究所は所長、TMIC はセン (研究分担者) □連絡担当者を登録する 連絡相当者 ター長 システムからの<mark>X-ルが送信される際(申請書提出時、研究期間終了時など)に、ここで登録した方にも同じ内容のメールが送信されます。</mark> ※当センターの研究責任者のみ「所属長許可」欄が表示されま ◎医薬品・図療機器を用いた介入研究 臨床研究法です。義される「臨床研究」への該当性 す。NCNP 以外の研究責任者からの申請は、この欄は表示さ 研究目的は医薬、等※の有効性又は安全性、医療機器の性能評価である。 れません。○はい ○いえ ※「はい」の場合、臨床研究法に該当する可能性があります。 ○医薬品・医療機器を用いた介入研究を除く、その他の介入研究 ○観察研究 研究区分 【介入、検査<mark>等の侵襲性】</mark> 得龍性 ●侵襲を伴、ない ○軽微な侵襲を伴う ○侵襲を伴う 【被騎 ◉ぁ 担当者選択 相当者選択 臨床試験登録予定 なし 所属 (部分一致) すべて  $\checkmark$ 所属 (部分一致) すべて  $\overline{\mathbf{v}}$ 太研究 多機関共同研究  $\bigcirc$ <sub>(a)</sub> 職名 (部分一致) 職名 (部分一致) 氏名記載 研究等の概要 研究 + 氏名 (部分一致) 氏名 (部分一致)  $(15020)$ ₩絞込み₩ 111絞込み111 111絞込み111 Ŧ. *<u>Property</u>* 木式会往ビツクハン/宮業二課 <del>「まま</del>」 研究 太郎 (企画医療研究課/企画係) **K** 研究太郎 (企画医療研究課/企画係) 研究花子(企画医療研究課/企画係) 研究 花子 (企画医療研究課/企画係) 臨床研究審査 委員様 (臨床研究審査委員会/一般の立場の委員) COI 事務局 (企画医療研究課/事務助手) キャンセル  $OK$ OK | キャンセル

2-1.単施設研究・一括審査以外の多機関共同研究 2-1-2.【共同研究者】【連絡担当者】の入力

新規由請

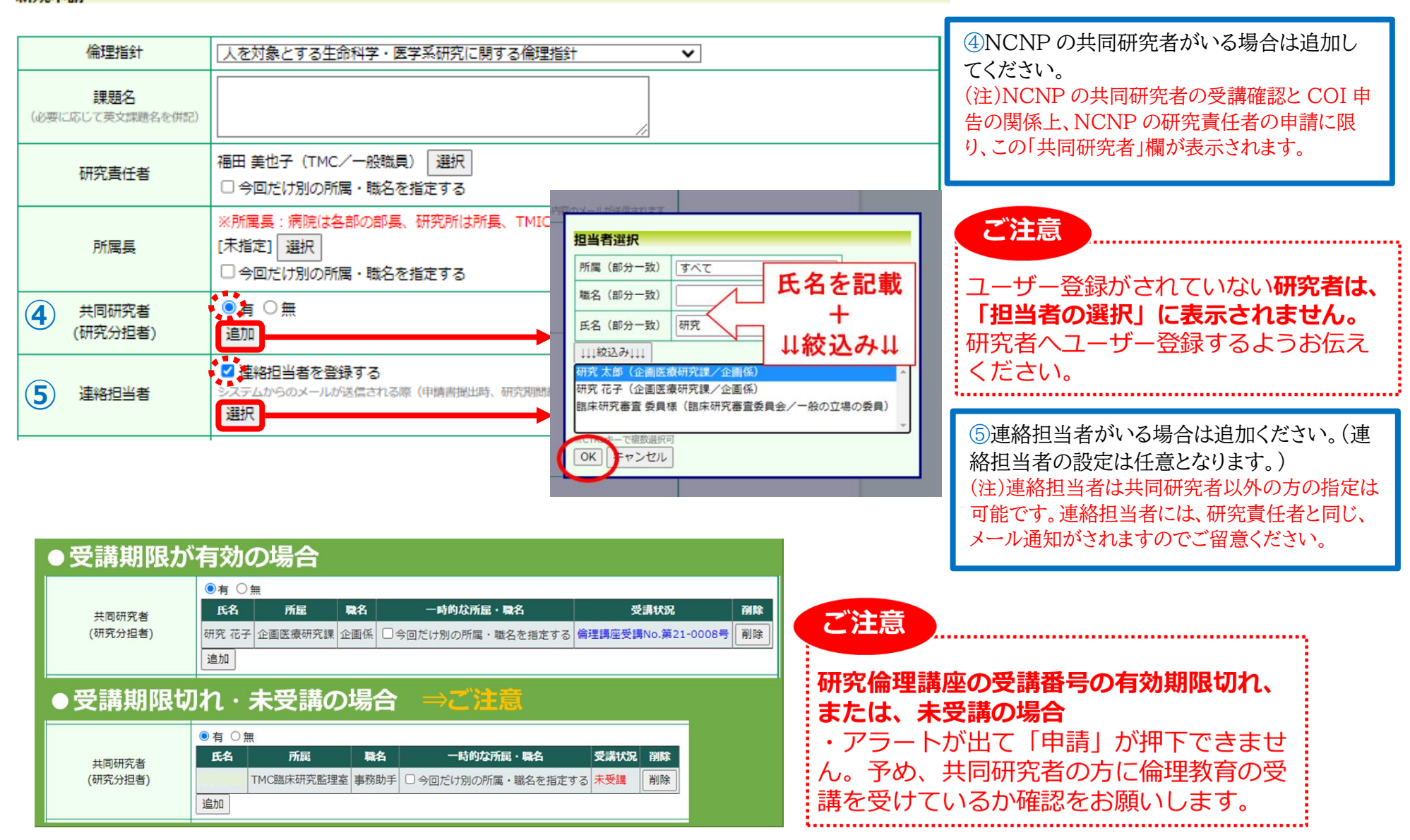

2-1. 単施設研究・多機関共同研究

2-1-3.【研究区分】【臨床試験登録予定】の入力

<span id="page-8-0"></span>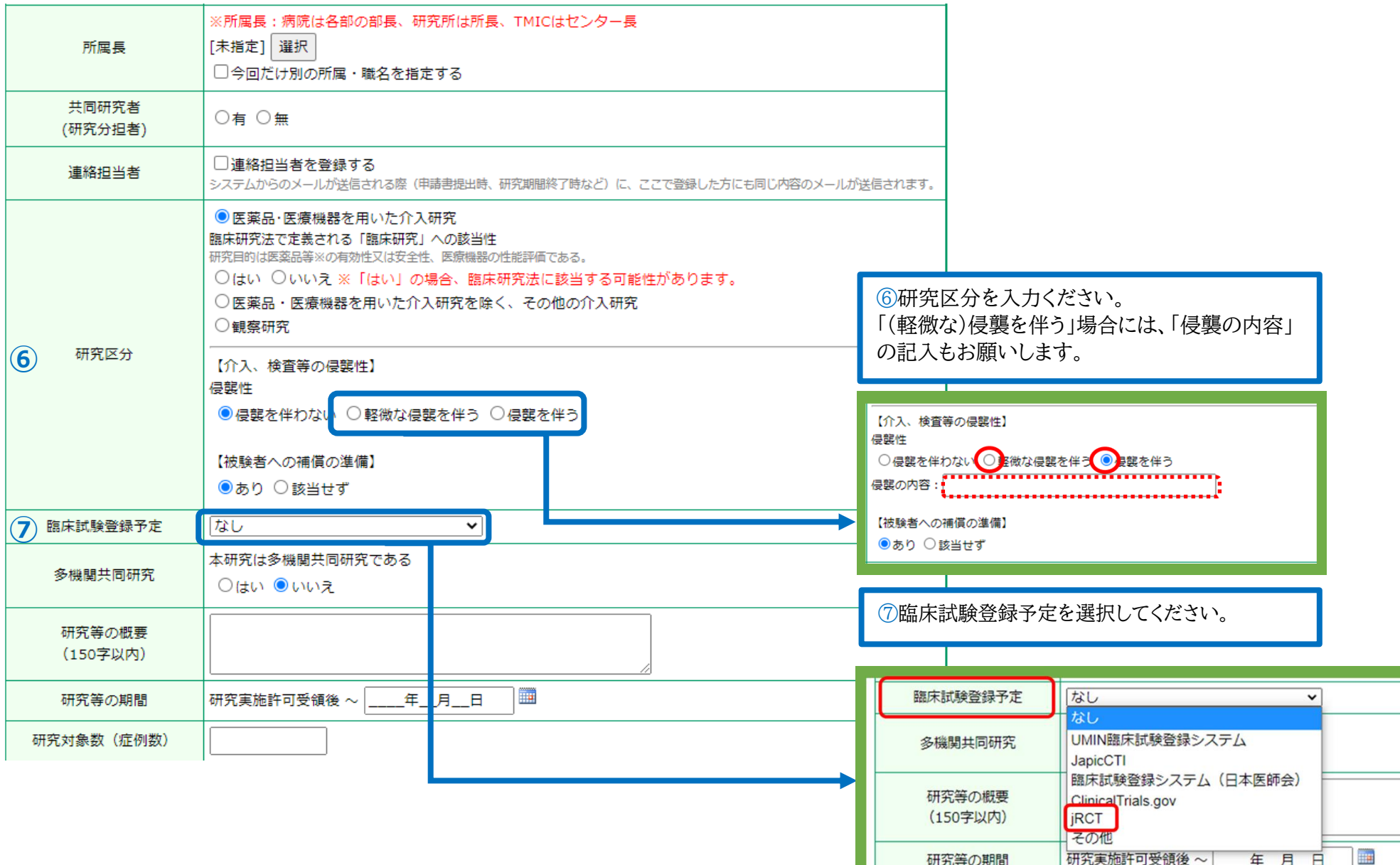

2-1. 単施設研究・多機関共同研究

<span id="page-9-0"></span>2-1-4.【多機関共同研究】【研究の概要】【研究等の期間】【研究対象者】【備考】の入力

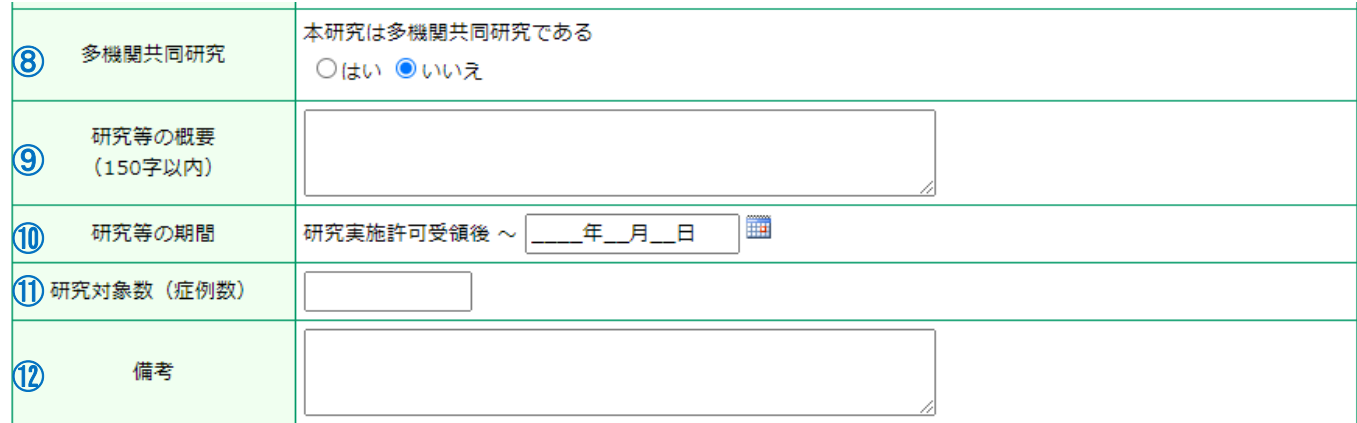

⑧多機関共同研究の有無を入力

(単施設研究)→「いいえ」

(多機関共同研究)→「はい」 ※共同研究機関の入力は次のページ以降を確認してください。

⑨研究の概要:研究計画書と統一した内容を入力ください。

⑩研究等の期間:新規申請では、研究実施期間は原則として 5 年を上限とされておりますので、5 年以内 の期間を記入してください。(NCNP 倫理委員会業務手順書第 2 条を参照) ※5 年以上の期間を設定する場合は、手順書第 2 条をご確認の上、提出ください。

⑪研究対象者数:漢数字ではなく数字で記載をお願いします。(〇 5000 × 5 千)

⑫備考:継続研究の場合など、審査にあたり必要事項がありましたら、この欄に記載してください。

例:本申請は、研究期間が 5 年を超える為、倫理申請承認済みの A2022-×××「〇〇研究」の継続研究です。

# <span id="page-10-0"></span>2.新規申請の仕方 2-1. 単施設研究・多機関共同研究 2-1-5.【多機関共同研究の入力】 ・一括審査以外の多機関共同研究の場合

#### (主幹機関:NCNP) 本研究は多機関共同研究である ⑬主幹機関:NCNP の場合  $Q(t)$ いいえ ●多機関共同研究「はい」を選択 括審査 ○はい ●いいえ ●一括審査は「いいえ」を選択。 主幹機関は ◎ 国立精神·神経医療研究センター ○ 国立精神·神経医療研究センター以外 ●主幹機関は「国立精神・神経医療研究センター」を選択。 共同研究機関 ●共同研究機関名と審査状況を必ず入力してください。 ■機関の追加 キ幹機関にチェックして下さい 13 多機関共同研究 審査結果通知 主幹 機関名 倫理審査状況 当センターへの審査依頼書(様式) ○○医療センター 未審査 (今後審査予定) < ファイルを選択 選択…ません 未審査 (今後審査予定) → △△大学 ファイルを選択 選択…ません 未<mark>審査(今後審査予定</mark> ファイルを選択 選択…ません 審査中 審査終了 ファイルを選択 選択…ません 当センターに審査を依頼 天審査 (今後審査予定) > ファイルを選択 選択…ません 機関名が空欄の行は無視されます 5個以上の場合は、一時保存した後、訂正面面で追加してください (主幹機関:他機関の場合) 本研究は多機関共同研究である ⑭主幹機関:他機関の場合 **Oはい ついいえ** 括審査 ●多機関共同研究「はい」を選択 ○はい ◎いいえ ●一括審査は「いいえ」を選択。 主幹機関は ○国立精神・神経医療研究センター●自立精神・神経医療研究センター以外 ●主幹機関は「国立精神・神経医療研究センター以外」を選択。 共同研究機関 ●共同研究機関名と審査状況を必ず入力してください。 ■機関の追加 主幹機関にチェックして下さい 14) 多機関共同研究 ・主幹機関は、「主幹」にチェックをしてください。 審査結果通知 主幹 機関名 倫理審査状況 当センターへの審査依頼書(様式)  $\bullet$ ・主幹機関の「審査状況」は「審査終了」としてください。 ××医科病院 【審査終了 ファイルを選択 選択…ません  $\Box$ ◎◎病院 |未審査 (今後審査予定) v ファイルを選択 選択…ません ・主幹機関の最終の「審査結果通知書」を添付してください。  $\Box$ 未審査 (今後審査予定) > ファイルを選択 選択…ません (注)申請時において、主幹機関が審査中であり、審査結果通知書が添付で 「未審査 (今後審査予定) > ファイルを選択 選択…ません  $\Box$ きない場合は、いつ頃審査が終わる予定か含め、事務局までご連絡くださ 「未審査 (今後審査予定) v コアイルを選択 選択…ません  $\Box$ い。豊関名が空欄の行は無視されます 5個以上の場合は、一時保存した後、訂正画面で追加してください。

# 2.新規申請の仕方 2-1. 単施設研究・多機関共同研究 2-1-5.【多機関共同研究の入力】 ・一括審査の多機関共同研究の場合

(主機関:NCNP)

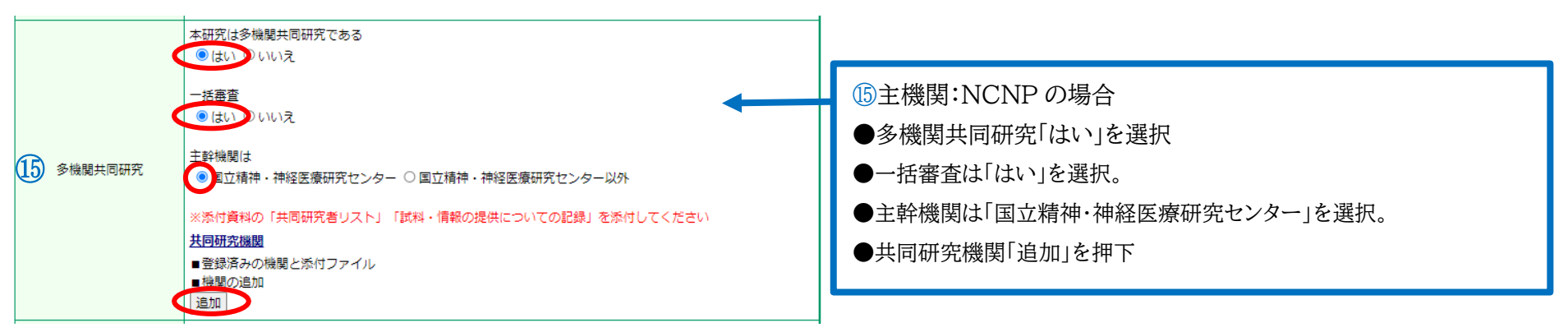

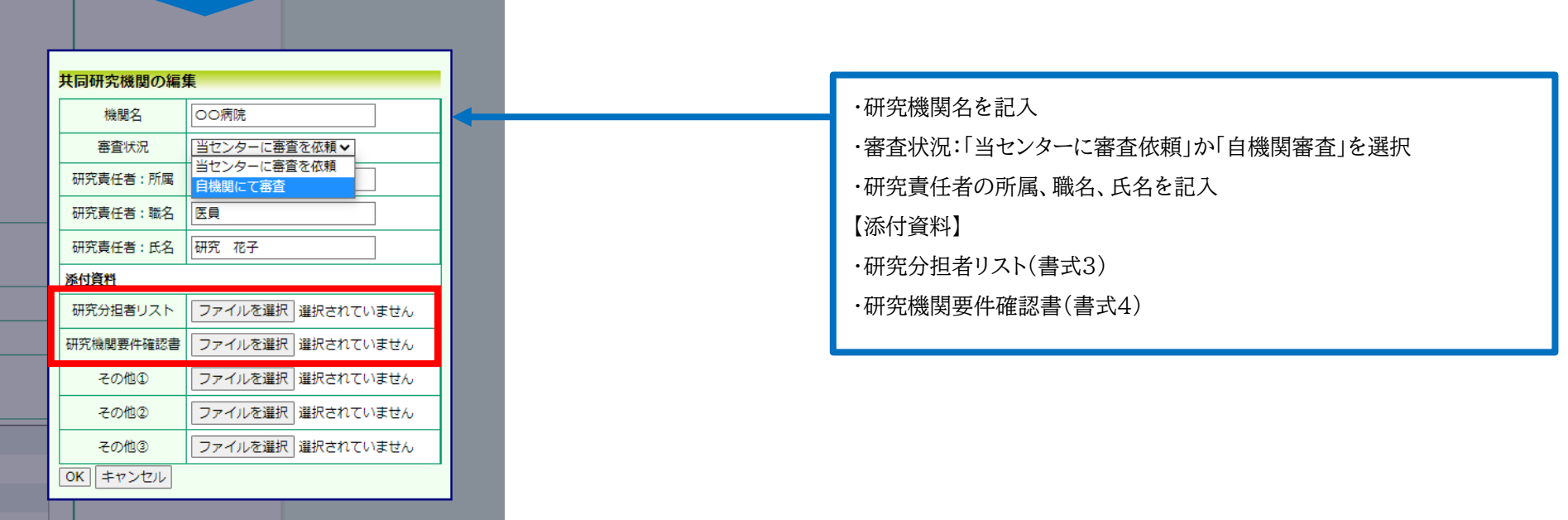

# 2.新規申請の仕方 2-1. 単施設研究・多機関共同研究 2-1-5.【多機関共同研究の入力】 ・一括審査の多機関共同研究の場合

(主機関:NCNP 以外)

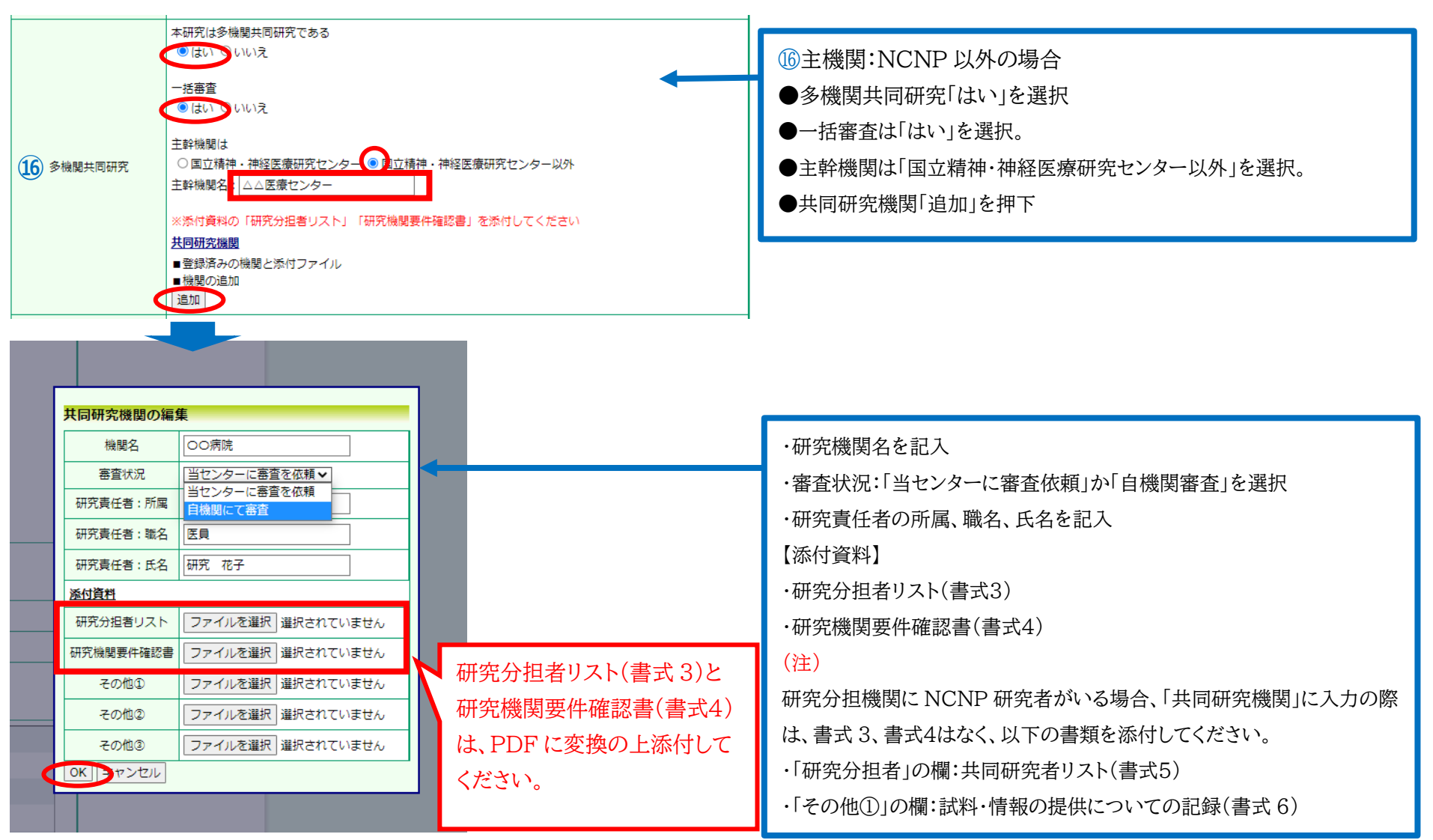

<span id="page-13-0"></span>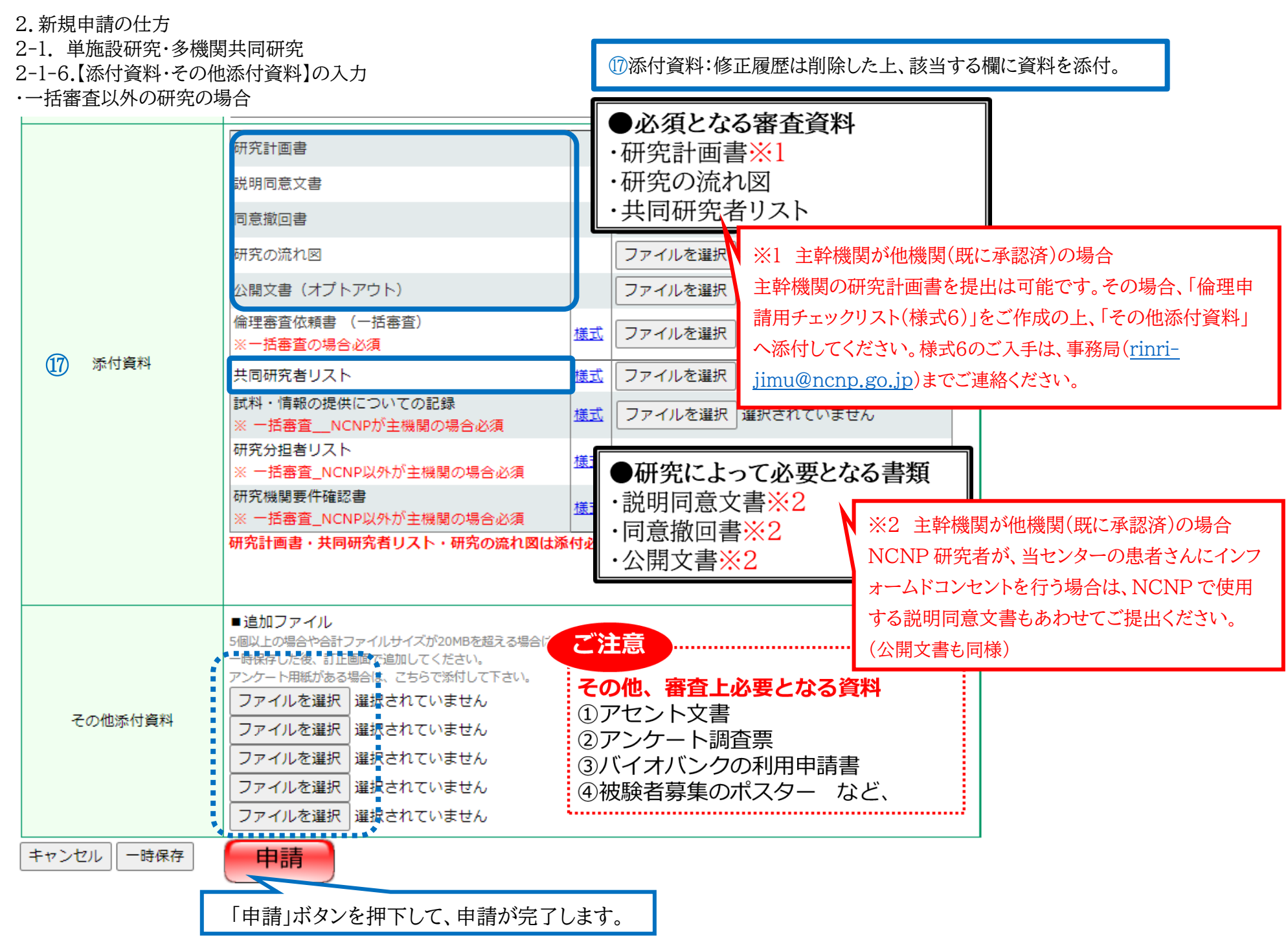

2-1. 単施設研究・多機関共同研究

2-1-6.【添付資料・その他添付資料】の入力

・一括審査の場合

 $\blacksquare$ 

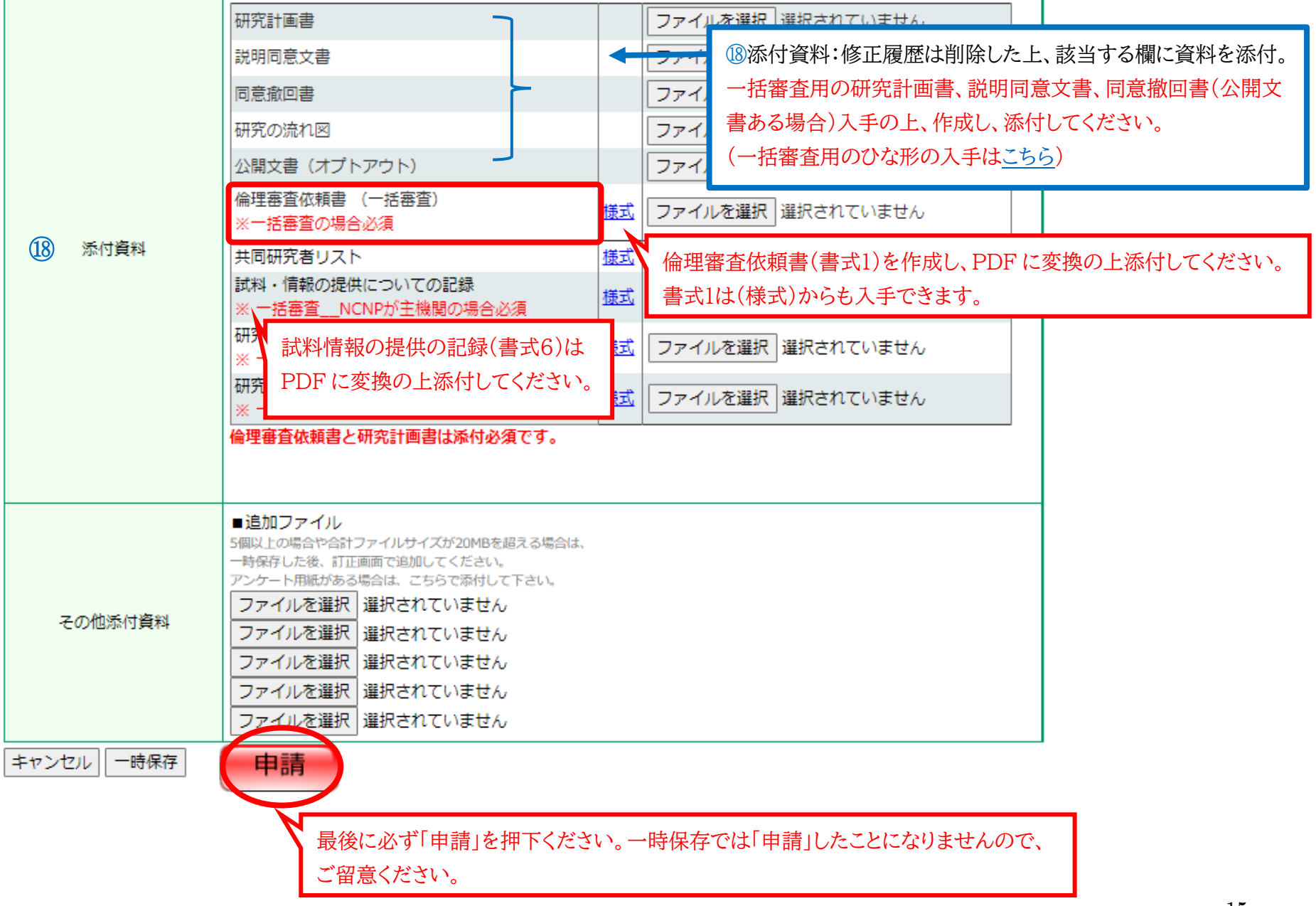

L,

# 2.新規申請の仕方 【申請書の表示と注意点】

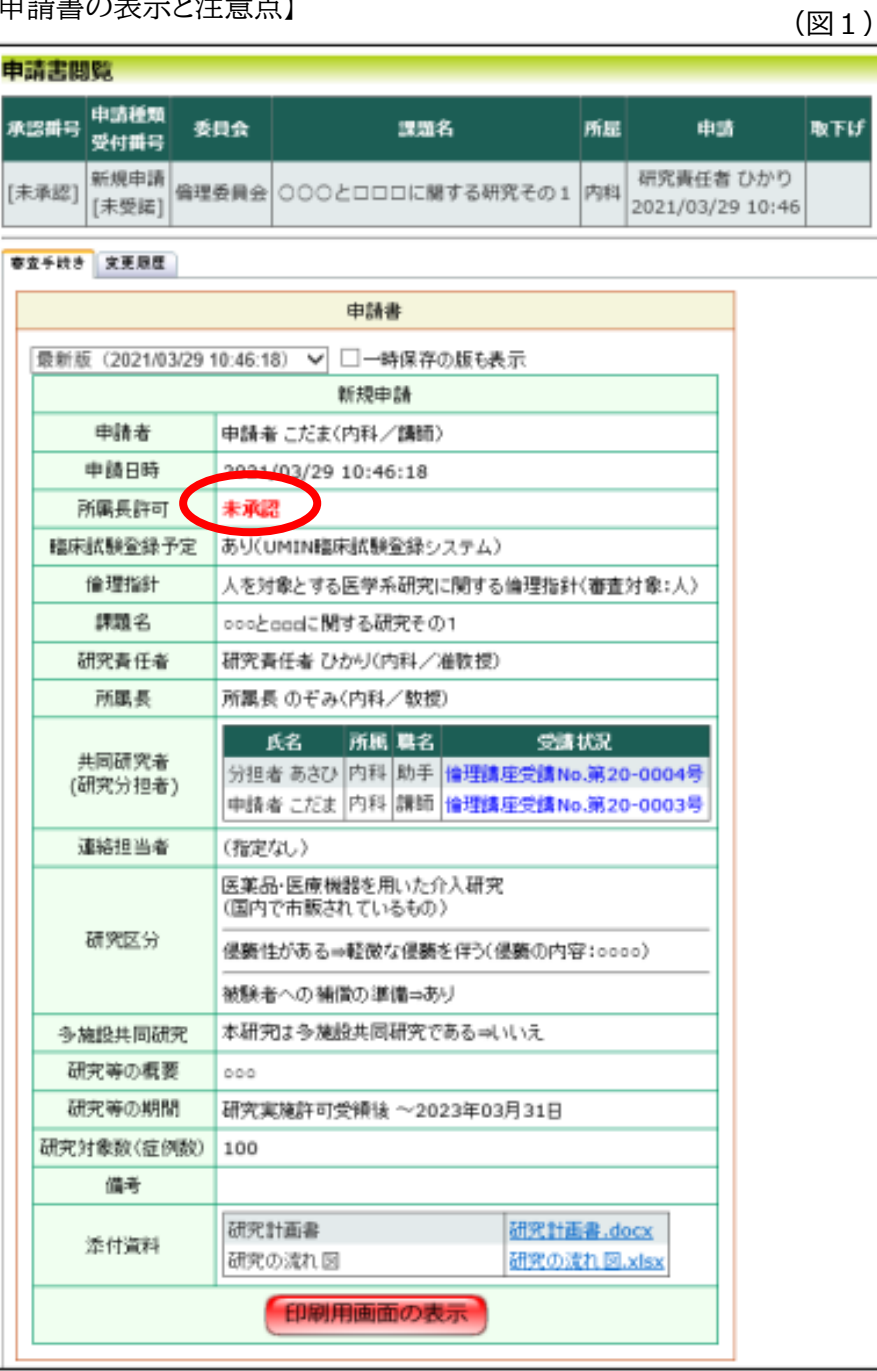

### **(申請後の確認のお願い)**

Ŧ

①申請を押下した後、所属長宛に「申請許可のお願い」メールが送付され ます。「未承認」の表示のままですと、申請の受諾ができませんので、しば らくたっても「未承認」である場合には、研究責任者より所属長に許可い ただけるようご連絡をお願いします。(図1)

\*所属長より「修正指示」がありましたら、ご対応をお願いします。

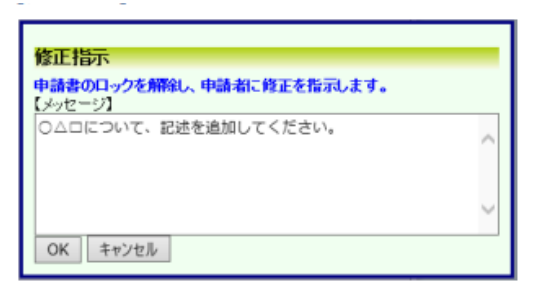

②所属長から許可を頂けた後、COI 申告が必要になります。

「申告開始」ボタンより COI 申告をお願いします。

\*COI 申告は利益相反 Web システムへのユーザー登録が必要になります。

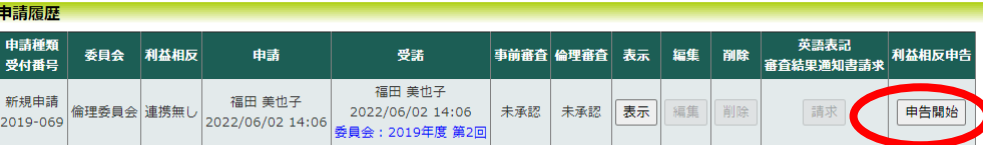

③申請後には、書類の不備があった場合、事務局から連絡をさせていただ きますので、常に、メールの確認をお願い致します。

(図2)

# 3.倫理委員会からの指示事項への対応の仕方 3-1.委員会からの指示事項の見方と回答の仕方

事務局より、「倫理委員会からの確認事項への回答」の依頼のメールが送付されまし

# たら、メールに従って、システムよりご回答を入力ください。

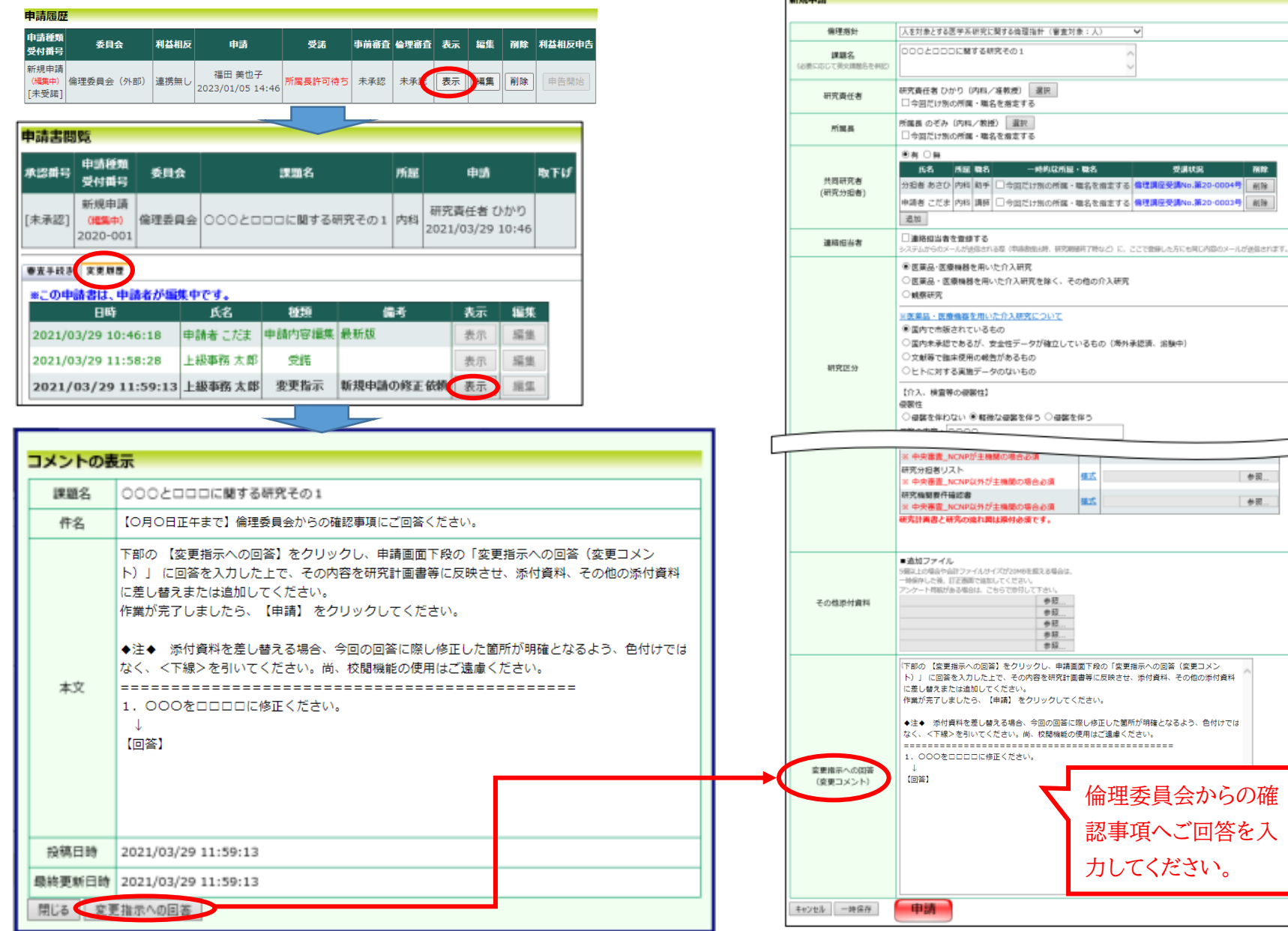

# <span id="page-17-0"></span>3.倫理委員会からの指示事項への対応の仕方 3-2.審査資料の差し替えの仕方

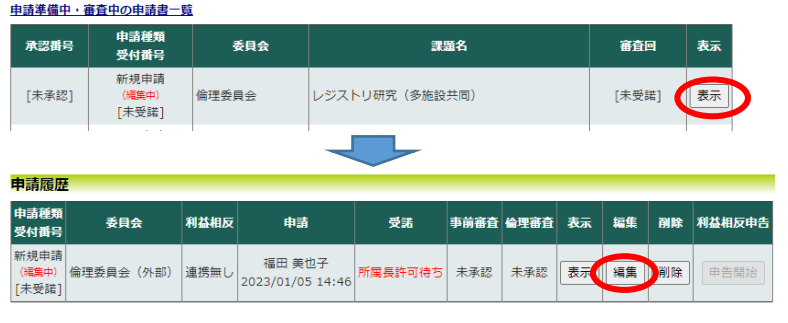

添付した資料を差替えたい場合は、システムのロック解除が必要になります。 資料の差替えが必要な場合は、事務局までご連絡ください。

\*「(編集中)」の場合は、システムのロック解除中となります。

\*審査中である場合は、ロック解除が出来ない場合がございますので、申請する前に再度、書類の不備がな いか確認いただきますようお願いします。

### (差替え方法)

- 申請準備中・審査中の申請書一覧の「表示」を押下してください。
- 申請履歴の「編集」を押下してください。
- 「添付ファイル削除」にチェックをいただき、修正済の資料を添付してください。

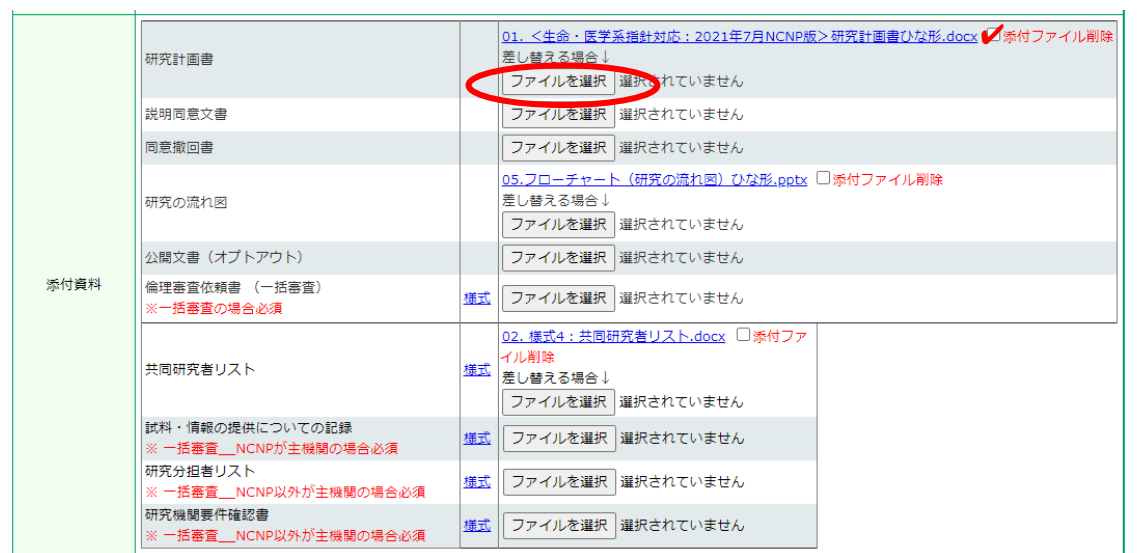

### 4.変更申請の仕方

<span id="page-18-0"></span>4-1.変更点の記載について

申請内容や、研究計画等に変更があった場合は速やかに変更申請を提出してください。

\*申請メニューより「変更申請」をクリックすると、変更申請入力画面が表示されます(図1)

### (変更申請)

変更点と変更理由を記載した新旧対照表を作成の上ご提出ください。

変更した箇所には、修正下線を引いた上、審査資料をご提出ください。

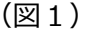

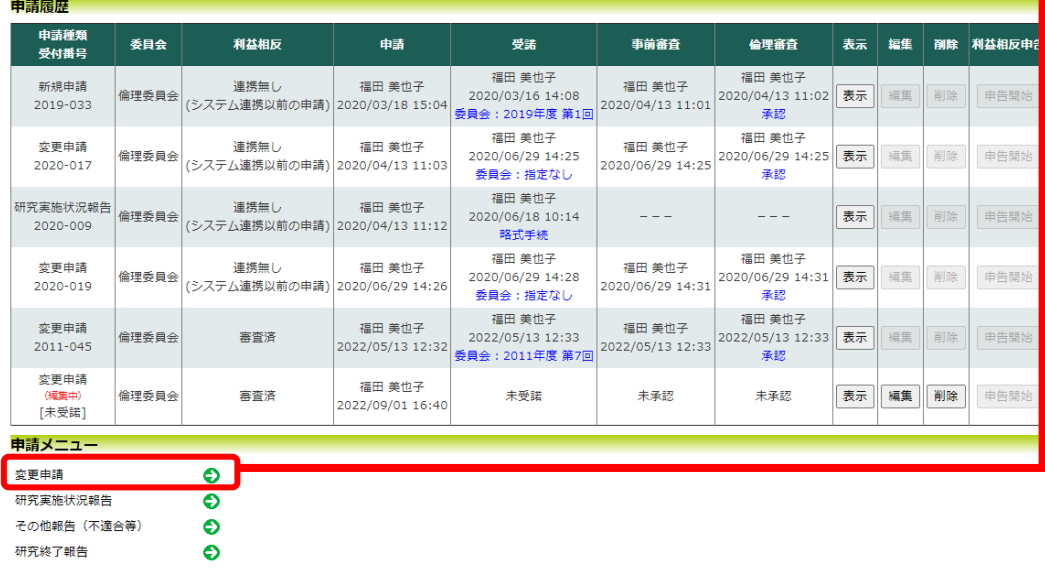

# (変更申請および変更申請後の注意点)

- 変更申請もシステムからの「所属長許可」が必要になります。
- 研究者の追加の場合、事前にユーザー登録と倫理講座番号の反映が必要になります。
- 変更内容によって、COI 申告が必要になります。所属長許可後、「申告開始」ボタン より、申告をお願いします。

### \* 申請後、システムから「申告開始」ボタンより COI 申告が必要

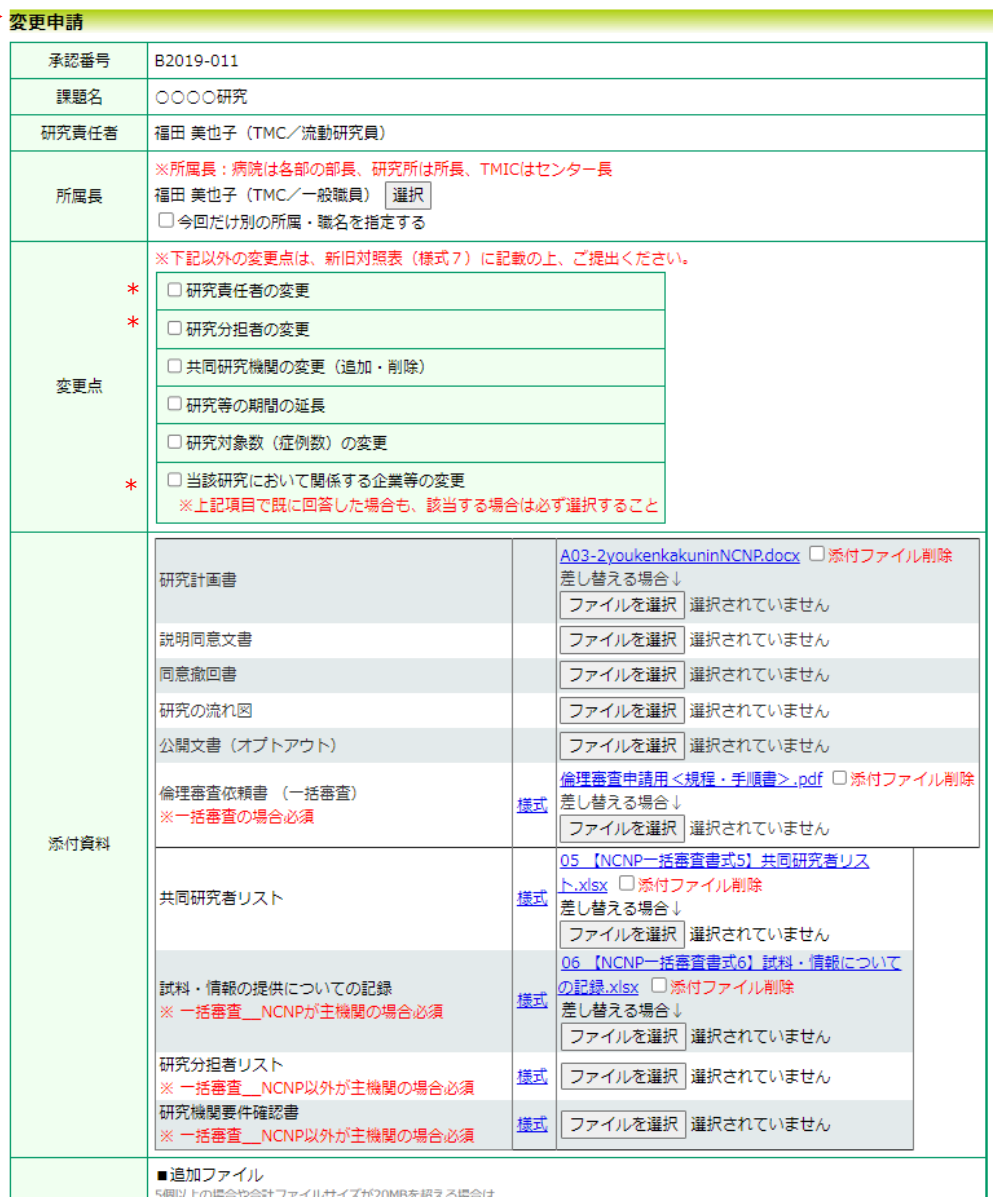

### 4.変更申請の仕方

<span id="page-19-0"></span>4-2.研究責任者の変更の注意点について

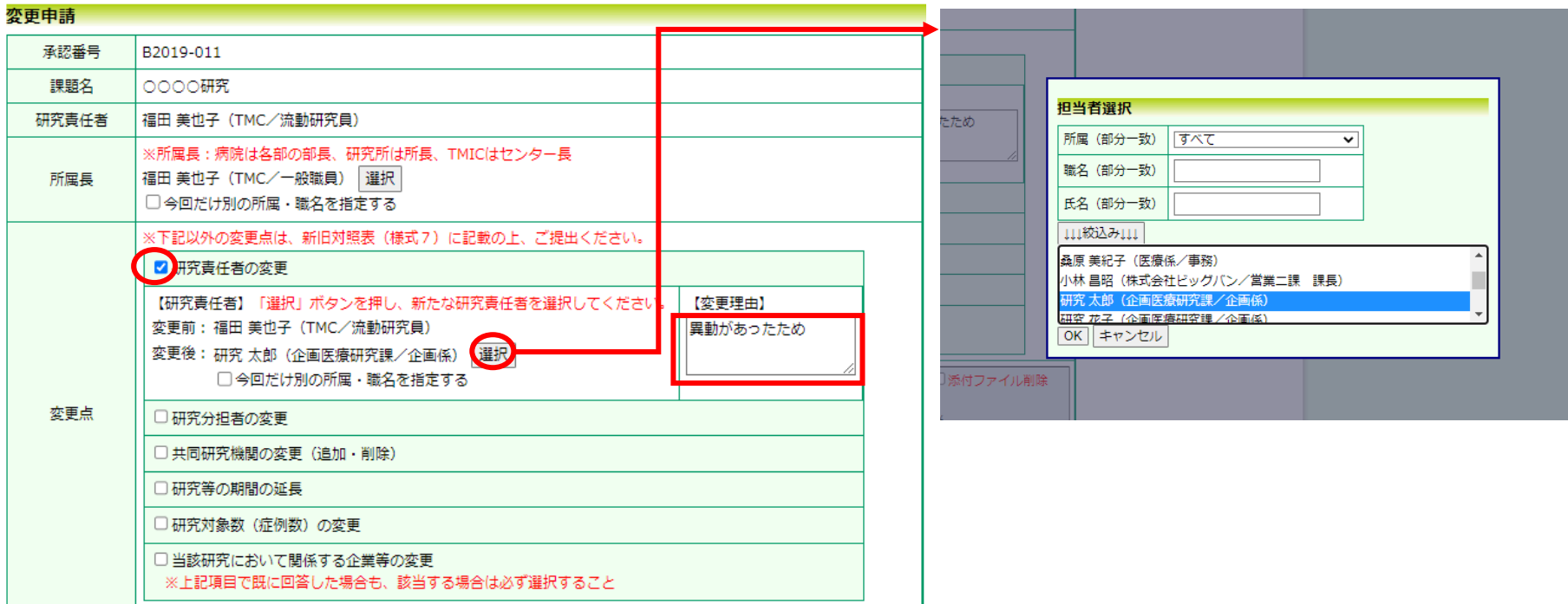

# (注意点)

- 所属等の名称が変更になっている場合は、予め、「ユーザー情報の編集」より所属名 の変更を行ってください。
- 研究計画書や説明同意文書、共同研究者リスト等の研究責任者名を変更した上でご 提出ください。
- ◆ システムからの「所属長許可」が必要になります。
- 研究責任者の変更の場合、変更後の研究責任者から、COI 申告が必要になります。所 属長許可後、「申告開始」ボタンより、申告をお願いします。

# 5.その他 5-1.ユーザー情報の登録変更(所属名や氏名の変更)

2023年01月05日 □ ◆倫理審査申請用<ひな形> (生命・医学系指針) 2023年01月05日 □ ◆倫理審査申請用<ひな形> (事業構築)

2023年01月05日 □ ■CRB審査申請用<ひな形> 2023年01月05日 □ ■CRB審査申請用<統一書式> 2023年01月05日 □ ◆倫理·CRB審査申請用<賠償保険>

は料及び情報等の保管・提供に関する手順書<br>試料及び情報等の保管・提供に関する手順書

- 2023年01月05日 日 ◆倫理審査申請用<ひな形> (生命・医学系指針 一括審査用) 2023年01月05日 日 ◆倫理審査申請用<ひな形> (事業構築系 一括審査用)

2023年01月05日 □ ●外部機関へ一括審査依頼する際に必要な提出書類<書式>

人を対象とする医学系研究及び臨床研究法に基づく臨床研究倫理規程.pdf<br>重篤な有害事象 · 疾病等が発生した場合(侮理 · 臨研法)<br>健康被害及び有害事象への対応に関する手順書

● 外部機関への審査依頼に関しては以下の手順書をご確認ください。 多機関共同研究における一括審査を依頼する際の手順書.pdf ● 他機関への試料及び情報等の提供に係る届出について |<br>|届出書様式 1.xlsx<br>|「試料及び情報等の保管・提供に関する手順書」を参照ください。

100年34月24日に<br>※提理・手順書、申請手続きに関しては以下URLよりご確認ください

2023年01月12日 日 【周知】「令和5年度倫理委員会·臨床研究審査委員会開催予定」が公開されました。New

2023年01月12日 【お願い】研究者の異動により共同研究者が変更される場合は、申請〆切に合わせ変更申請をお願いします。New

メインメニュー メインメニュー お知らせ・新着情報

> 申請者用メニュー 倫理講座受講No: 第21-0007号 (有効期限: 2023年03月31日) ● 【センター内規程・手順書】

> > ● 倫理委員会HP

<span id="page-20-0"></span><u>(● 画本研究開発ホ</u>ム国立精神・神経医療研究センター 倫理審査申請システム (注意点)

> 所属や職名、氏名の変更をした場合には、「変更申請」をお願いします。他の 研究課題に共同研究者として関与されている場合には、研究代表者(研究責 任者)にお伝えください。

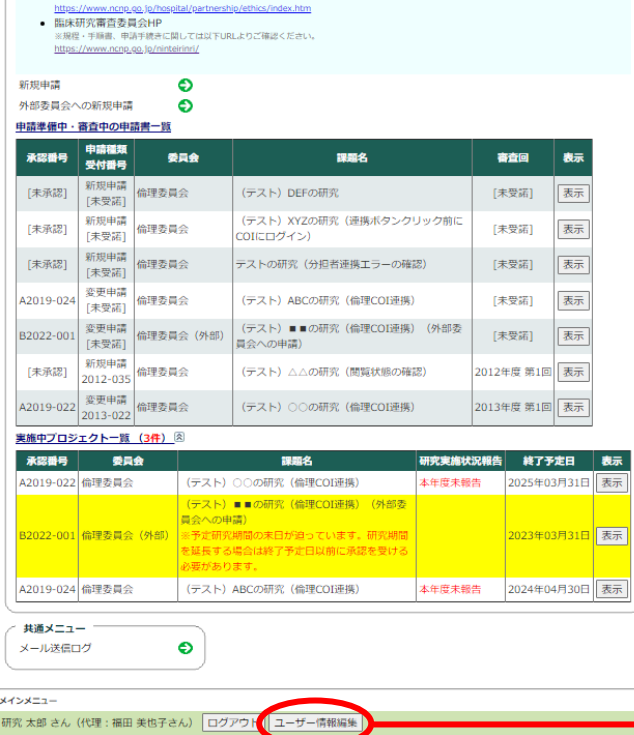

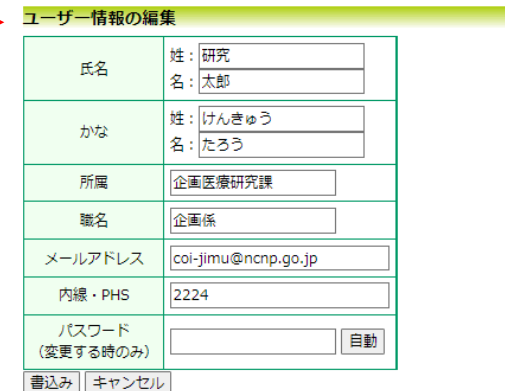

#### ※以下のプロジェクトで研究責任者または共同研究者に指定されています。 ※ユーザー情報を変更する場合は、変更申請を提出してください。

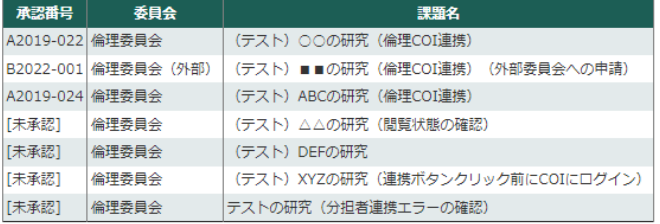

5.その他

<span id="page-21-0"></span>5-2.プロジェクトの申請者・閲覧の権限付与

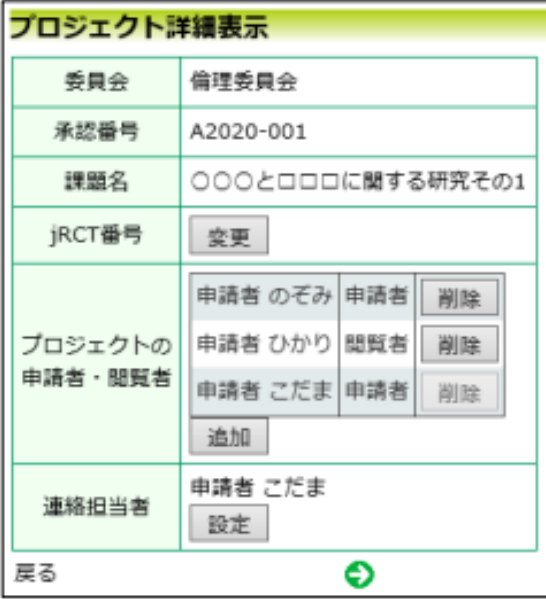

# **【申請者】:**

①「申請者メニュー」に課題が表示されますので、

研究責任者と同様、変更申請より、申請・編集作業が可能となります。 ②研究責任者と同じく、委員会からの連絡メール等を受け取ることができます。

### **【閲覧】:**

①「申請者メニュー」に課題が表示され、申請内容や審査資料の閲覧が可能です。 \*閲覧者は申請や編集作業は出来ません。

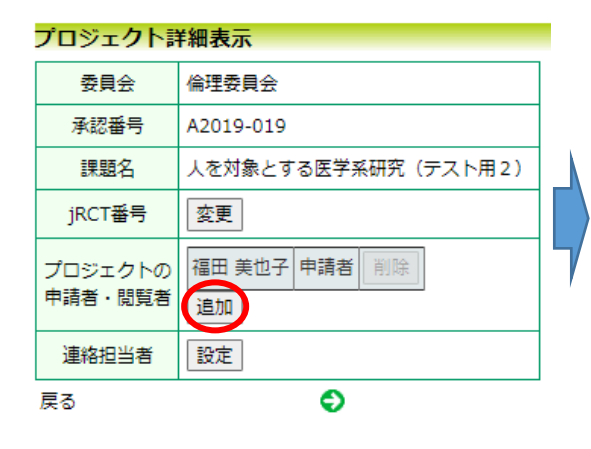

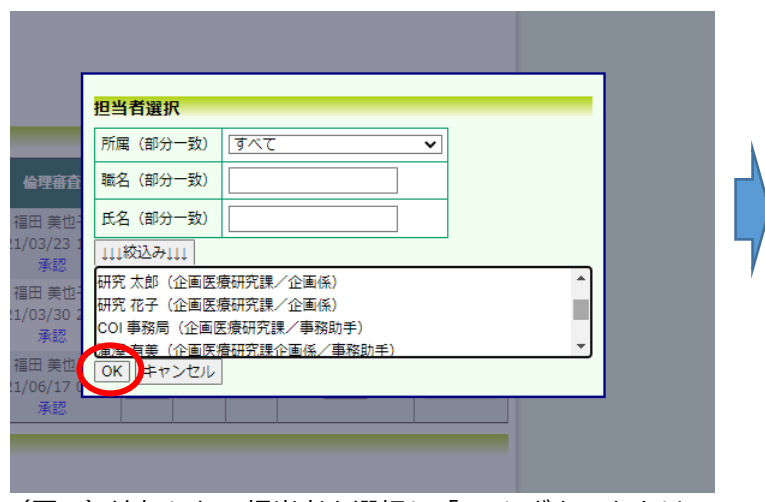

(図1)追加したい担当者を選択し「OK」ボタンをクリ

ックすると、書別の選択画面 (図 2) が表示されます。

 $(\boxtimes 1)$  (図2)

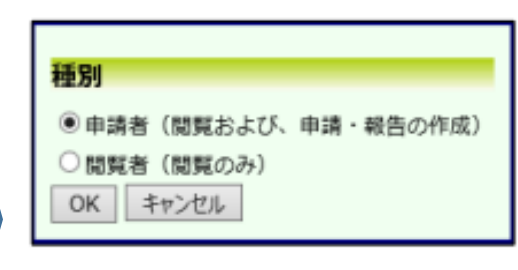

# 5.その他 5-3.申請の削除の方法

 申請の削除を行う場合は、システムのロック解除が必要になります。 「(編集中)」とある場合は、ロック解除中の状態です。 ロック解除が必要な場合は、事務局までご連絡ください。

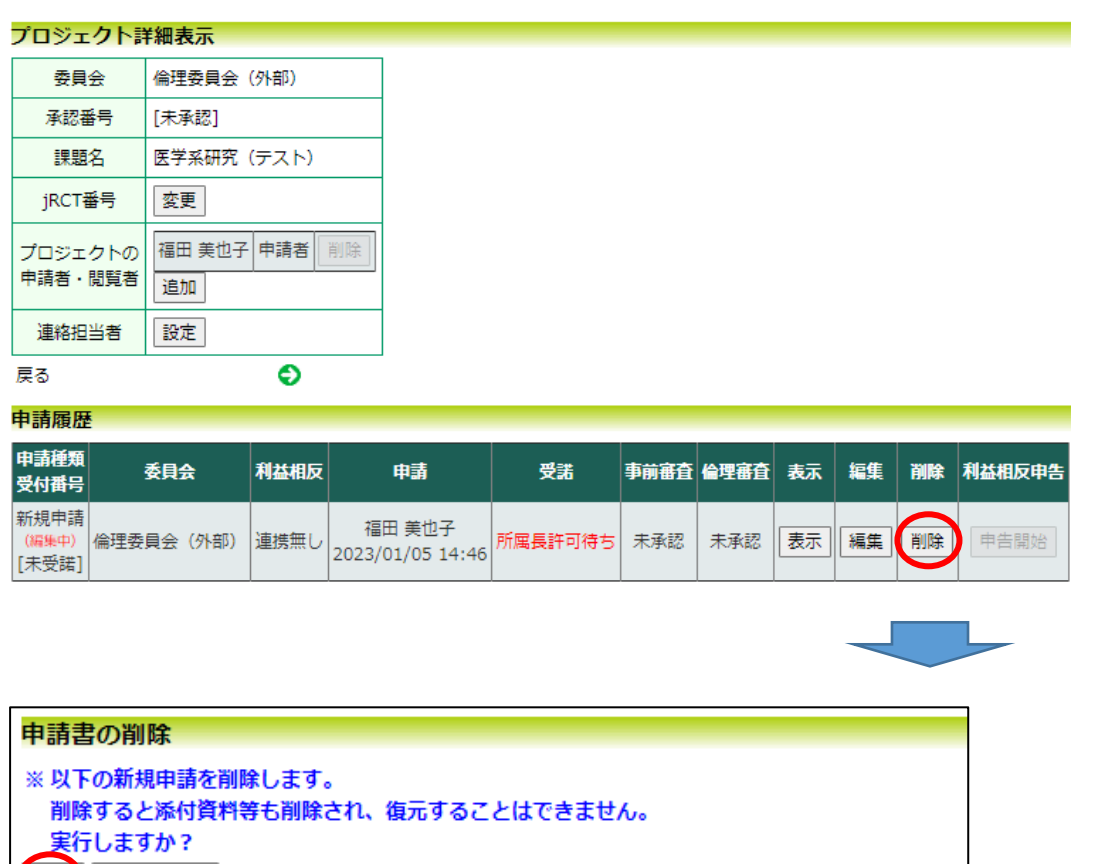

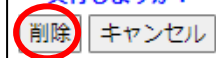